## Self-Evaluation and Planning Step 1

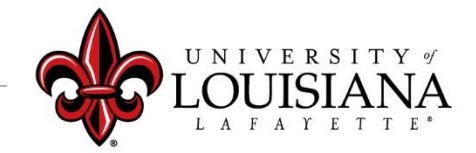

## Click on Your Evaluation

Pathway: Login to ULINK > Click on "Employee" tab > Click on "Cornerstone " in Human Resources block

**Pending Performance Tasks** Your 2020 Evaluation/2021 Planning Access your review and "Get Started"

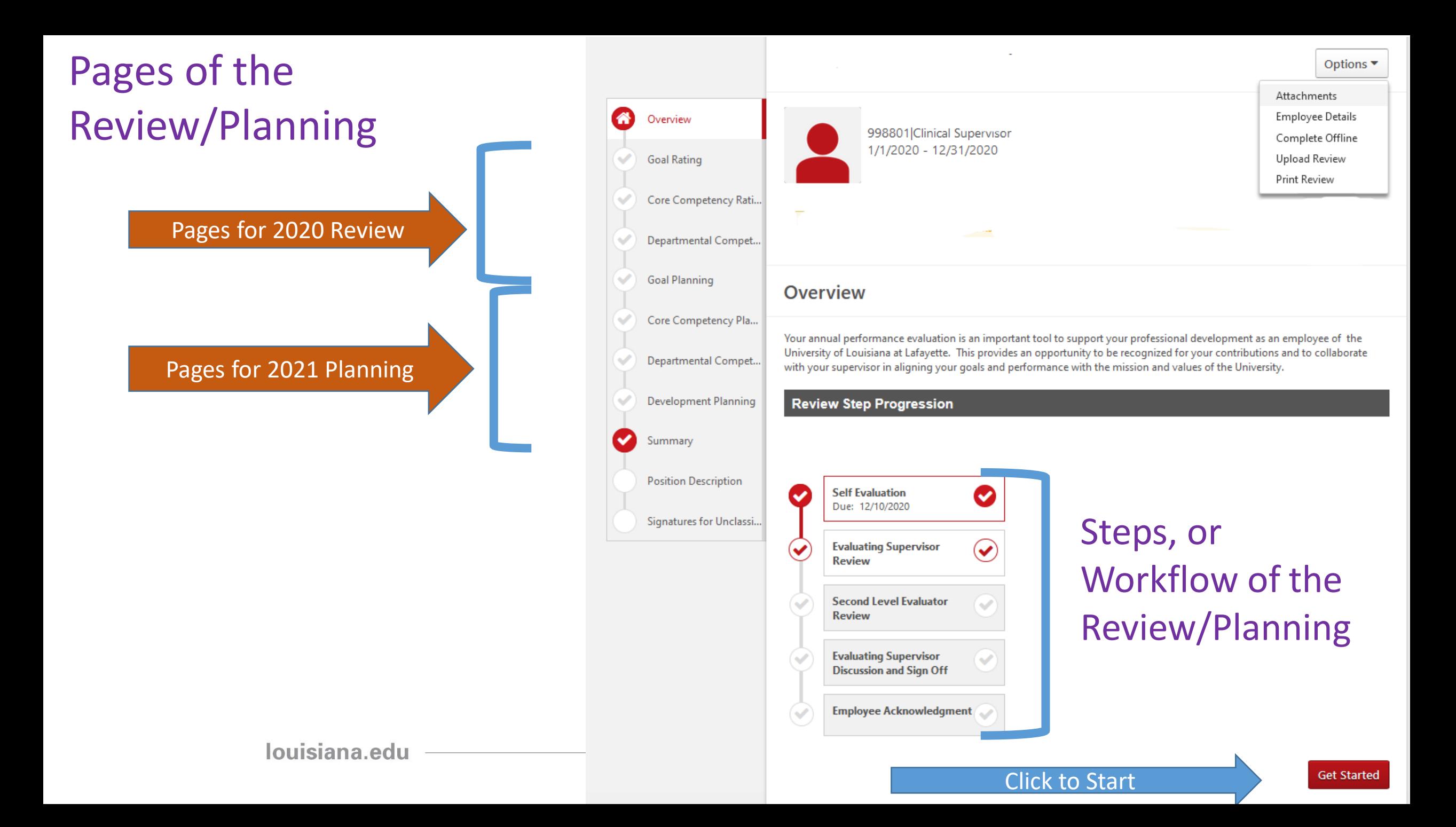

# Options Menu

Documentation can be added as attachments

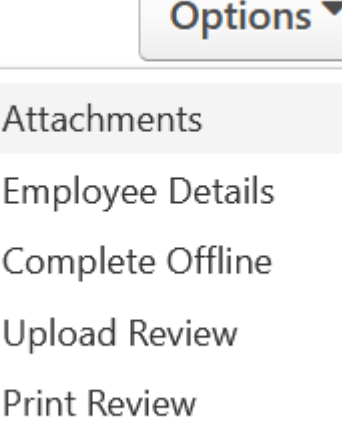

Options menu on upper right of page

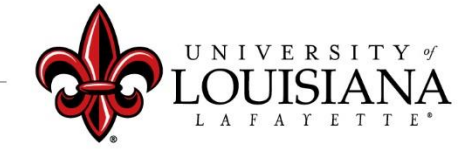

## To Mark Progress on Goal:

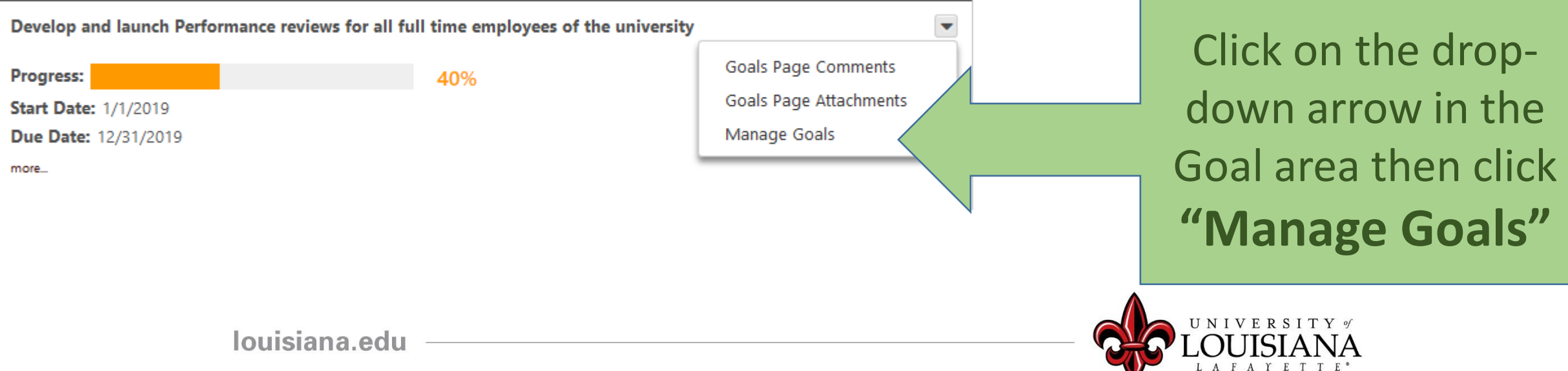

# Manage Goals

### Enter % Complete for Goal or Tasks and Targets if you have them

**Tasks & Targets** 

![](_page_5_Picture_3.jpeg)

# Manage Goals

RSITY of

#### **Manage Goals**

![](_page_6_Picture_29.jpeg)

Progress indicator for entire goal will change based on progress of Goal or **Tasks** 

![](_page_7_Picture_28.jpeg)

Develop and launch Performance reviews for all full time employees of the university

![](_page_7_Picture_3.jpeg)

Select  $\checkmark$ Select Not Evaluated E := Not Met  $\bar{\Xi}$ LE Needs Improvement **Partially Met** Met Exceeded

### Click on "?" to see Rating Scale Details

**Rating Scale** 

![](_page_8_Picture_44.jpeg)

![](_page_8_Picture_5.jpeg)

 $\times$ 

![](_page_9_Figure_1.jpeg)

Select Rating and Enter Comments Comments/Documentation Required for Rating of "*Not Met*" or "*Exceeded*"

![](_page_9_Figure_3.jpeg)

![](_page_10_Picture_0.jpeg)

**Employees hired on or after October 1, 2020 have not worked for the University long enough to be appropriately rated. These employees can provide the rating "Not Evaluated" for Goals and Competencies**

New to the University

![](_page_10_Picture_3.jpeg)

## Core Competency Rating

Basic abilities required to successfully perform role

![](_page_11_Figure_2.jpeg)

![](_page_12_Picture_107.jpeg)

Your

Scroll for more options

 $\vee$ 

 $\hat{\mathbf{A}}$ 

Advanced

Advanced

Advanced

Advanced

Advanced

Developing

Developing

Developing

Developing

Developing

Developing

Developing

Developing

Does Not Demonstrate

Does Not Demonstrate

# Core Competency Rating

![](_page_13_Picture_31.jpeg)

Click on the "?" for Rating Scale Details

Provide justification, or notes, regarding your rating in the Comment box. Documentation Must be provided for ratings of "*Does Not Demonstrate*" or "*Expert*"

![](_page_13_Picture_4.jpeg)

# Core Competency Rating

### Rate Yourself on Each Competency then Click

**Save and Continue** 

### To Move to Next Page

![](_page_14_Picture_4.jpeg)

## Departmental Competency Rating

•This section is currently populated for Human Resources and Athletics Personnel Only

Those who do not work in HR or Athletics should click

**Save and Continue** 

## Departmental Competency Rating

### *For Employees in HR or Athletics:*

**Departmental Competencies** 

**Select Competencies** 

Click and select the Competencies that are appropriate for your

Rate your Performance on the **Rate your Performance on the** Selected Departmental Competencies The Comment box can be used to explain your Rating

Click "Save and Continue"

### You've completed the 2020 Rating portion of the Review

![](_page_17_Picture_1.jpeg)

## The next Pages allow you to Plan for 2021

![](_page_17_Picture_3.jpeg)

## Goal Planning

![](_page_18_Figure_1.jpeg)

#### Title \*

![](_page_19_Picture_1.jpeg)

# Add Tasks or Targets

### **Add Tasks or Targets**

 $\times$ 

#### **Add Tasks or Targets**

#### **Description**

![](_page_20_Picture_30.jpeg)

For the progress of this target, include results from employees aligning with this goal and inheriting this target.

#### **Description**

![](_page_20_Picture_31.jpeg)

 $\times$ 

For the progress of this target, include results from employees aligning with this goal and inheriting this target.

![](_page_20_Picture_10.jpeg)

# Goal Planning

When you have added all Goals for 2021, Click "Save and Continue"

![](_page_21_Picture_2.jpeg)

![](_page_21_Picture_3.jpeg)

## Core Competency Planning

This area will be primarily used by Supervisors to enter expectations for Competencies. Employees can use the comment area to enter changes they wish to make this year that will affect the Competency rating next year.

![](_page_22_Picture_2.jpeg)

## Departmental Competency Planning

Currently only for employees in HR and **Athletics** 

Those in HR or Athletics can select the Competencies they feel are relevant to their position and enter comments in the comment box

**Click Save and Continue to Move to Next Page**

![](_page_23_Picture_4.jpeg)

### Development Plans

Objectives that can contribute to your career goals as well as work and behavior performance

![](_page_24_Picture_2.jpeg)

## Add/Edit Objective

**Add/Edit Objective** Enter what you **Objective Title \*** would like to get or Obtain SHRM certification achieve **Objective Category Select Objective Category** Select Objective Category  $\checkmark$ **Behavior Development Objective** Cancel Save **Educational Development Objective** Knowledge Development Objective Performance Development Objective Personal Development Objective Skill development objective **Back Save and Exit Technical Development Objective** NIVERSITY of

Select the best fit

# Development Planning

![](_page_26_Figure_1.jpeg)

#### **Add/Edit Action Step**

4

**UNIVERSITY** of

Save

kit.

### Submit the Review

### The review will move to your supervisor's queue

![](_page_27_Figure_2.jpeg)

#### **Submit Review**

You will not be able to modify once you have submitted. Are you sure that you want to submit now?

![](_page_27_Figure_5.jpeg)

![](_page_27_Picture_6.jpeg)

 $\times$ 

### To View Previously Submitted Tasks

![](_page_28_Figure_1.jpeg)

# Step 1 Complete

![](_page_29_Figure_1.jpeg)